## Comment puis-je convertir ma licence de clé d'activation de produit (PAK) en licence Smart ?

## Table des matières

Réservé aux clients/partenaires externes : ces instructions sont fournies pour aider les clients/partenaires à effectuer eux-mêmes l'action nécessaire pour résoudre le problème. Si le client/partenaire rencontre des problèmes dans les instructions, demandez-lui d'ouvrir un dossier auprès de l'assistance pour les licences [\(https://www.cisco.com/go/scm\)](https://www.cisco.com/go/scm) pour l'aider à résoudre. Veuillez NE PAS effectuer ces actions vous-même si vous êtes une ressource interne de Cisco en dehors de l'équipe d'assistance pour les licences.

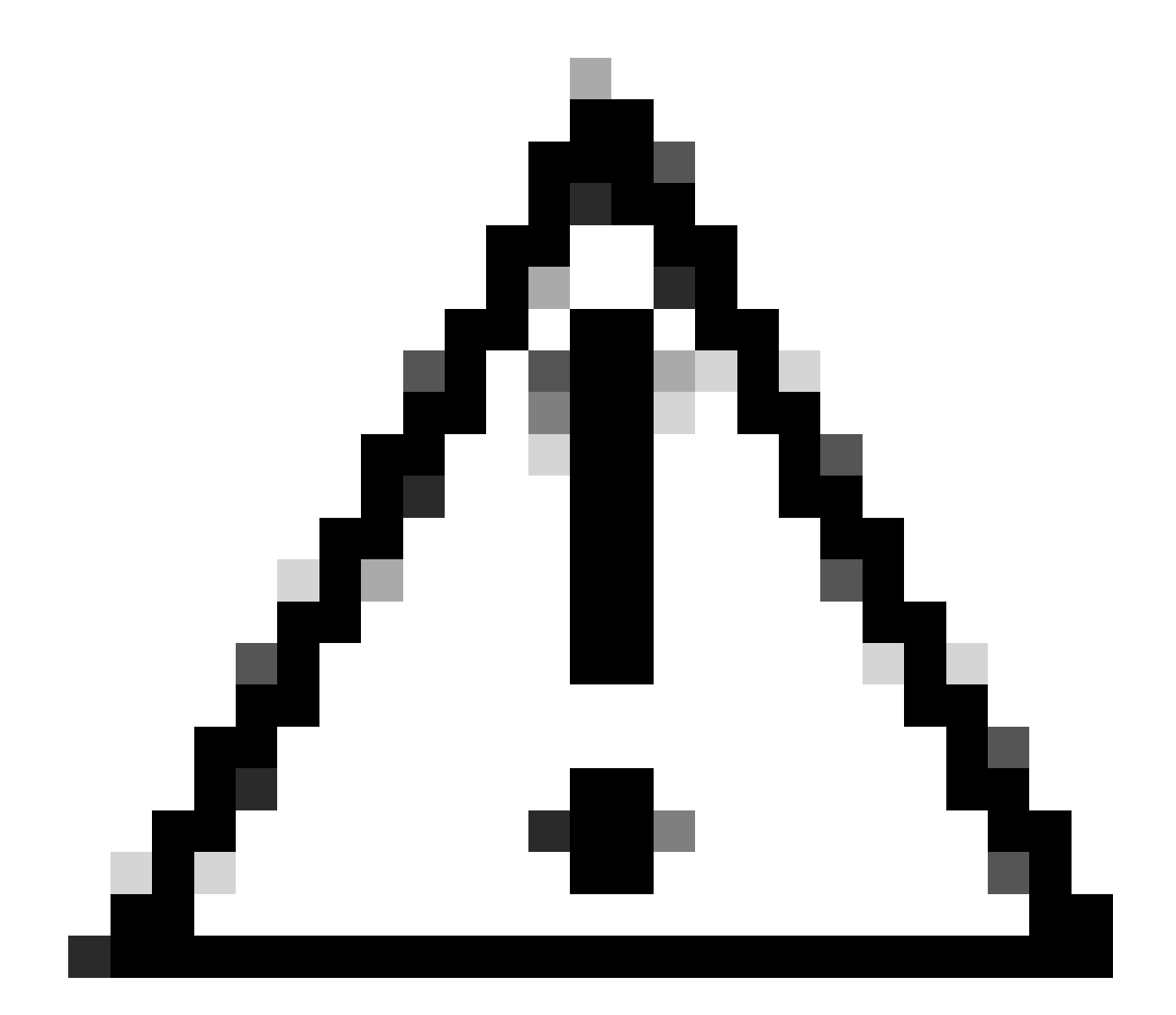

Attention : vous ne pouvez pas reconvertir les licences Smart en licences PAK (licences classiques).

Avant de commencer, assurez-vous d'avoir :

- Compte Cisco.com actif
- PAK (clé d'activation de produit)
- Accès au compte Smart et au compte virtuel du PAK
- Accès à la destination VA où elle doit être convertie
- La vérification de contrat active n'est pas requise pour toutes les conversions PAK

Étape 1 : Accédez à [Cisco Software Central](https://software.cisco.com/) et connectez-vous avec vos identifiants Cisco.com.

Étape 2 : sous Traditional Licenses, cliquez sur Access LRP

Étape 3 : Sélectionnez les comptes Smart et les comptes virtuels dans le menu déroulant Afficher les comptes Smart et virtuels

Étape 4 : Cliquez sur "Show Filter" dans "PAKs or Tokens" onglet.

Étape 5 : Entrez la clé PAK dans la zone de recherche « PAK/Token » et appuyez sur Entrée

Étape 6 : Cliquez sur la flèche à droite de la clé PAK et sélectionnez « Convertir en licence Smart »

Étape 7 : Dans la fenêtre Convertir en droits Smart, sélectionnez Compte virtuel dans la liste déroulante

Étape 8 : Entrez la quantité de licence dans le champ « Quantité à convertir »

Étape 9 : cliquez sur Envoyer

Dépannage :

1. Une erreur s'affiche lors de la tentative de conversion de la clé PAK. Ouvrez un dossier de licence dans **Support Case Manager (SCM)** à l'aide de l'option Software Licensing.

Si vous rencontrez un problème avec ce processus, que vous ne pouvez pas résoudre, ouvrez un dossier de licence dans [Support Case Manager \(SCM\)](https://mycase.cloudapps.cisco.com/case?swl) à l'aide de l'option Software Licensing.

Pour obtenir des commentaires sur le contenu de ce document, veuillez les soumettre [ici.](https://app.smartsheet.com/b/form/b4046460ebdf4287bba6c3de30bd39b9)

## À propos de cette traduction

Cisco a traduit ce document en traduction automatisée vérifiée par une personne dans le cadre d'un service mondial permettant à nos utilisateurs d'obtenir le contenu d'assistance dans leur propre langue.

Il convient cependant de noter que même la meilleure traduction automatisée ne sera pas aussi précise que celle fournie par un traducteur professionnel.